## Step by Step:

## HISQIS

With HISQIS, you...

- register for exams
- can see your grades
- recieve certifications concerning your exams

Log-in

1. You can access HISQIS through <u>https://qis.dez.tu-dresden.de/</u>. First, you need to accept the terms of use:

Mit der Wahl des entsprechenden Links und der Erstanmeldung im System akzeptieren Sie die o.g. Nutzungsbedingungen:

Ich habe die Nutzungsbedingungen gelesen, verstanden und akzeptiert. >>>

<<< Ich akzeptiere die Nutzungsbedingungen nicht.

2. Now, you log in with you s-number (no mail, only number) and the ZIH-password:

| ANMELD        | EN    |          |
|---------------|-------|----------|
| Benutzername: | s1    |          |
| Passwort:     | ••••• | Anmelden |

3. Functions:

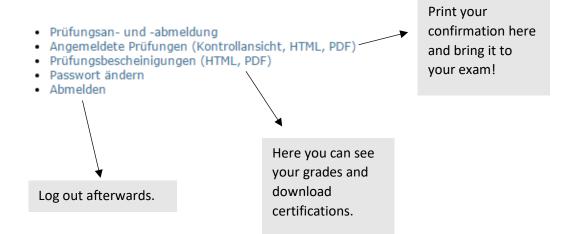

## Registration for and withdrawal from exams

- 1. Accept the terms of use by activating the [...] and clicking "Weiter".
- Navigate through folders: "Diplom/Bachelor MB/VNT/WW" > "Gesamtes Studium" > "10000 Pflichtmodule".
- 3. Click on the module of the exam:
  - Prüfungsanmeldung: Diplom Maschinenbau 2012 Gesamtes Studium K 10000 Pflichtmodule K 1200 Maschinenelemente [Status] K 1400 Grundlagen Werkstofftechnik [Status] K 1700 Konstruktionslehre [Status] K 2100 Technische Mechanik - Kinematik und Kinetik [Status] K 3300 Physik [Status] K 3400 Chemie [Status] K 3600 Grundlagen Mathematik [Status]
- 4. Click on the exam you want to register for
- 5. Accept the registration on the next page by clicking "yes".

Withdrawal (possible until 3 days prior to the exam) works in the same way.

ATTENTION: It is impossible to re-register after your withdrawal!